# **MAGENUTS**

# Magenuts IT Solutions Pvt

Ltd.

Magento 2 Hide Price Extension

p io

CONFIGURATION AND SETUP MANUAL

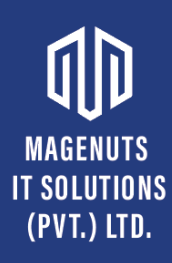

# **TABLE OF CONTENTS**

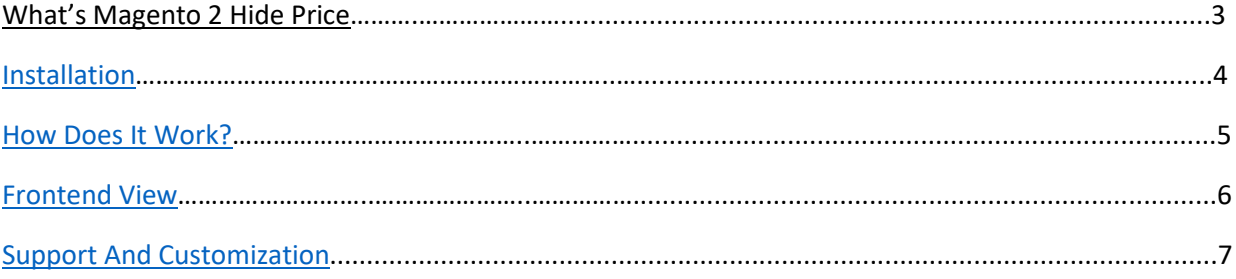

#### **MAGENUTS IT SOLUTIONS What's Magento 2 Hide Price?** (PVT.) LTD.

<span id="page-2-0"></span>Manage Price Display with Magento 2 hide price extension. Magento 2 Hide Price for Guest Extension helps you optimize your pricing strategy by enabling price-hide for guest users. It works by hiding product prices on selected products, categories, and sub-categories from specific customer groups such as non-logged-in, wholesalers, retailers, etc.

#### **Features**

- 1. Enable/Disable extension from a backend
- 2. Define the label for the hidden price.
- 3. Increase conversion rate with more users to register.

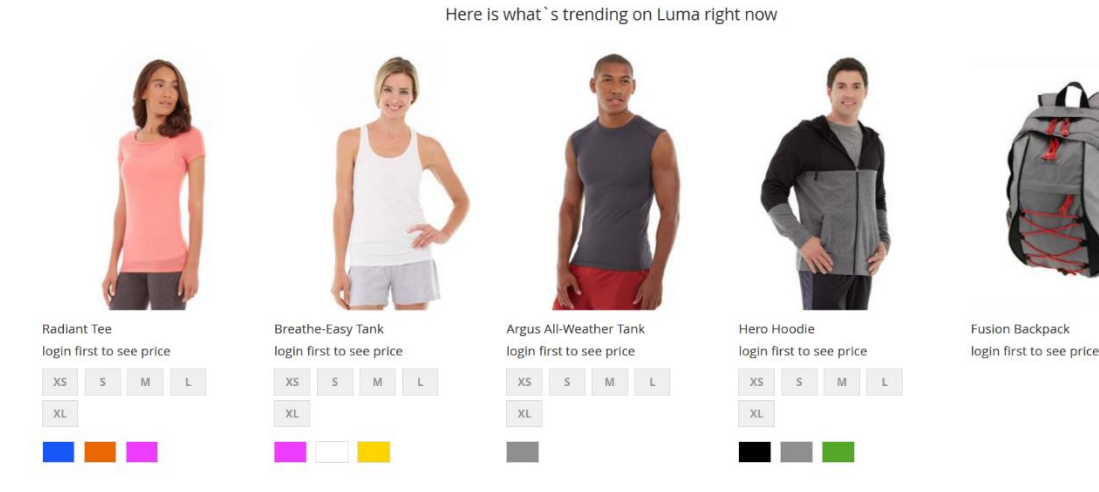

### https://magenuts.com

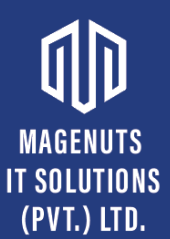

#### **Important Notes and Requirements**

- *1.* Requirements: **Magento Community 2.1.x up to 2.3.4, Magento Enterprises (2.1.x to latest).**
- *2.* Server-Side Requirements: *MySQL 5.0 and above PHP 7.1.6 and above.*
- 3. All functionality is fully tested on Magento Community Edition 2.2.2 and will be compatible with Editions from 2.1.x up to 2.3.4.
- 4. **Magento Enterprises Edition is also supported but not tested.**
- 5. **For your safety related to any damage or loss to your store, it's strongly recommended to you that take a backup first.**

## <span id="page-3-0"></span>**Installation**

- 1. Unpack the extension ZIP file on your computer.
- 2. Connect to your website source folder with FTP/SFTP/SSH client and **upload all** the files and folders from the extension package to the corresponding **root folder** of your Magento 2. x installation:

Please use the "**Merge**" upload mode. Do not replace the whole folders, but merge them. This way your FTP/SFTP client will only add new files. This mode is used by default by most FTP/SFTP clients' software. For macOS, it's recommended to use Transmit. If you install several extensions from Amasty, they will contain the same files from the Base package feel free to overwrite them, these are system files used by all our extensions.

- 3. Connect to your Magento directory with SSH.
- 4. Run the following 3 commands:
	- a. php bin/magento setup:upgrade
	- b. php bin/magento setup:static-content:deploy
	- c. php bin/magento setup:di:compile

# **MAGENUTS**

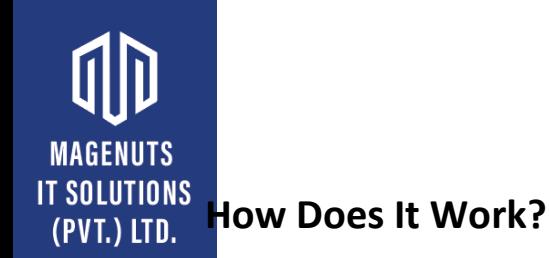

<span id="page-4-0"></span>You can enable and disable this extension in the system configuration at any time. You can do this by opening the backend menu Stores > Configuration. There you will find the entry Magenuts Extensions > Hide Price. After clicking on it you see a dropdown box where you can enable/disable the module. Save the configuration and delete the cache.

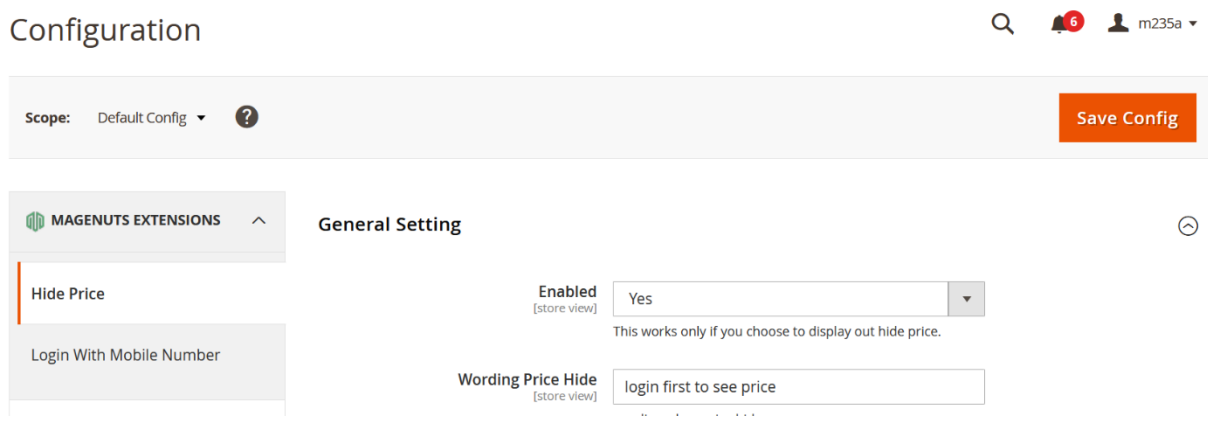

Also you can go through Magenuts menu

<span id="page-4-1"></span>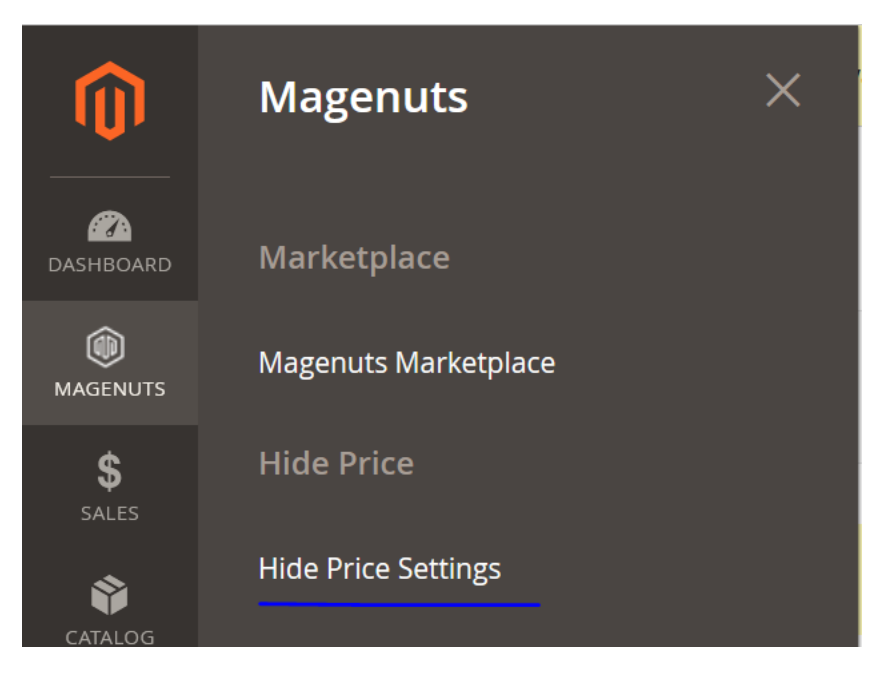

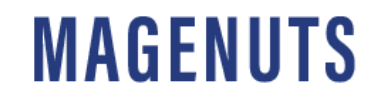

### **MAGENUTS IT SOLUTIONS Frontend View** (PVT.) LTD.

Clear cache from System > Tools > Cache Management if required. You will see the message instead product price everywhere like homepage, category pages and product detail page as well.

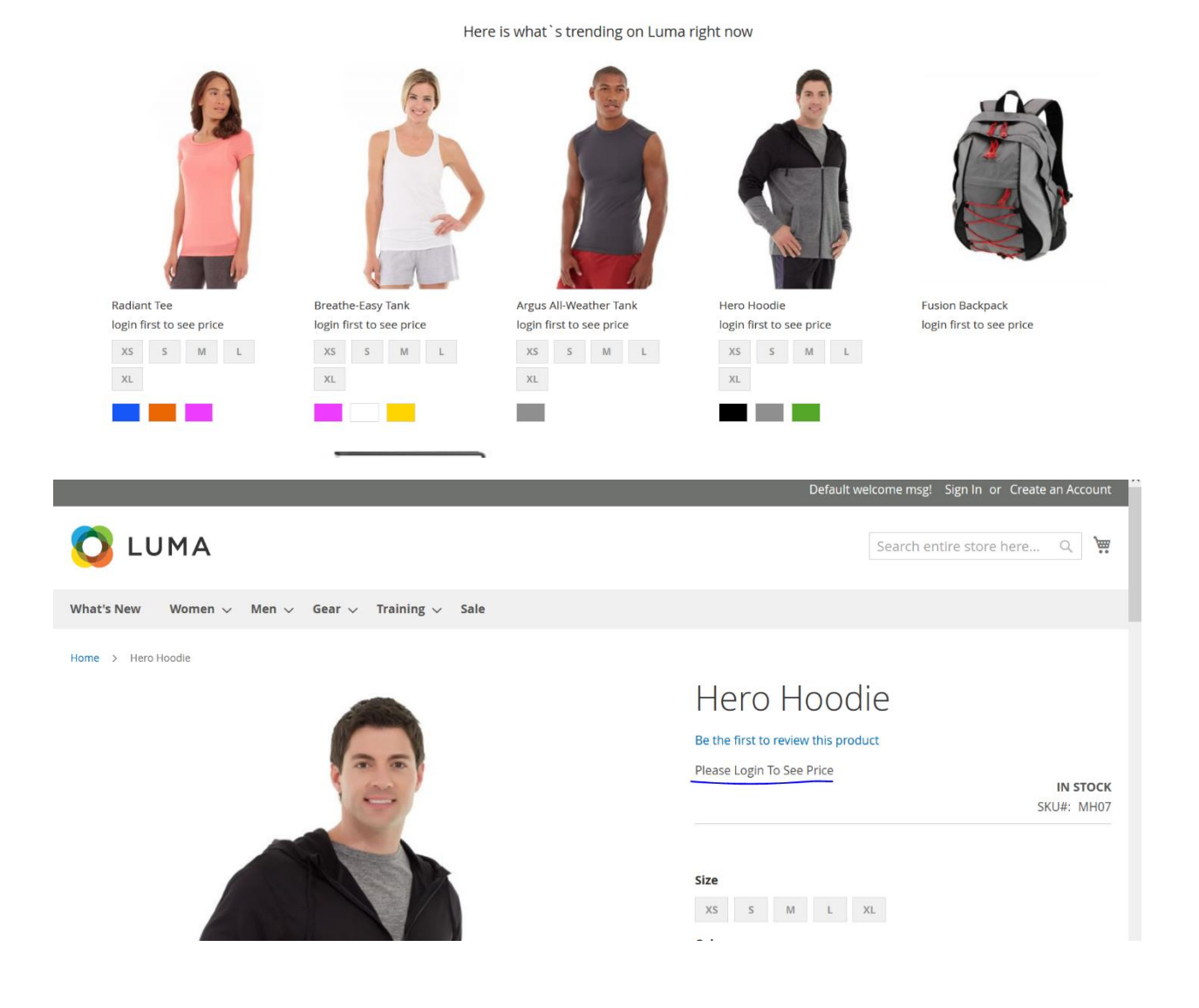

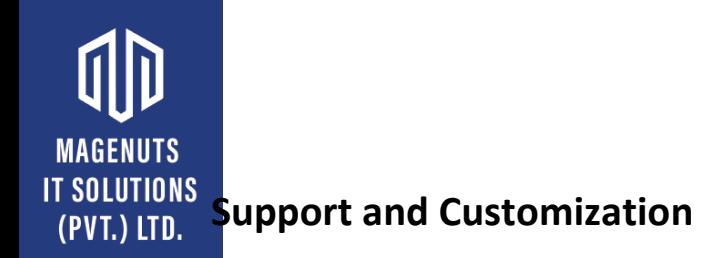

## <span id="page-6-0"></span>For any support or customization, you can contact us

[support@magenuts.com](mailto:support@magenuts.com)

https://magenuts.com

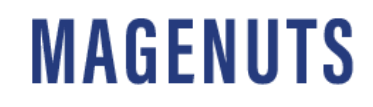